## 3eConferenceをWindowsVistaで利用するための設定

WindowsVistaで3eConferenceをご利用いただくためには 下記の設定を変更していただく必要がございます。 クライアントソフトをインストールする前に設定を変更して下さい。

・UAC(ユーザーアカウント制御機能)を無効にする。 ・InternetExplorer7のセキュリティレベルを中高から中に下げる。

◆UAC(ユーザーアカウント制御機能)を無効にする Windows VistaにはUAC機能というものが搭載されております。UACは 標準では有効になっており、ソフトのインストールなどの必要な操作や プログラムを起動する時に下図のダイアログが表示されます。

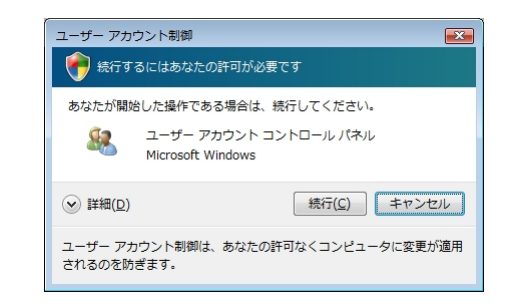

・**UAC**の変更方法

1、WindowsVistaの画面の左下にある をクリックし『コントロールパネル』をクリック してください。

コントロールパネルをクリックしてください

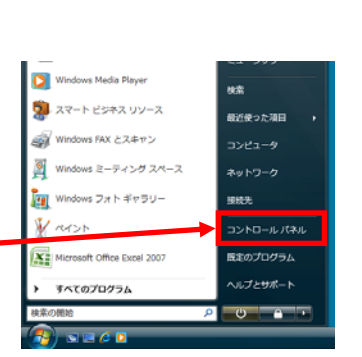

2、コントロールパネルのウィンドウが表示 されましたら『ユーザーアカウント』をクリッ クしてください。

ユーザーアカウントをクリックしてください

3、右図の画面が表示されましたら、再度 『ユーザーアカウント』をクリックして下さい。

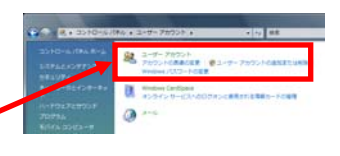

ユーザーアカウントをクリックしてください

4、右図の画面が表示されましたら、 『ユーザーアカウント制御の有効化または 無効化』をクリックして下さい。

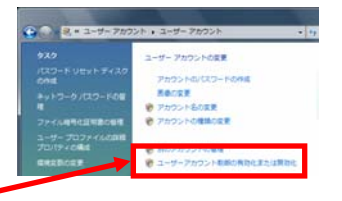

ユーザーアカウント制御の有効化または無効化を クリックしてください

5、クリックしますとユーザーアカウント制御の 警告画面が表示されます。『続行』をクリック してください。

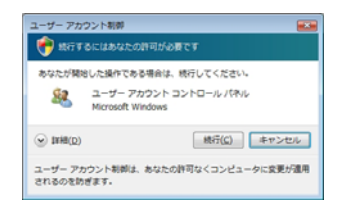

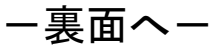

## 3eConferenceをWindowsVistaで利用するための設定

6、ユーザーアカウント制御の画面が表示され ましたら『ユーザーアカウント制御(UAC)を 使ってコンピュータの保護に役立たせる』の チェックを外して『OK』をクリックしてください。

7、Windowsを再起動するように案内が表示 されましたら作業中のアプリケーションを終了 させてから再起動させてください。 再起動しますとUACの無効化は完了です。

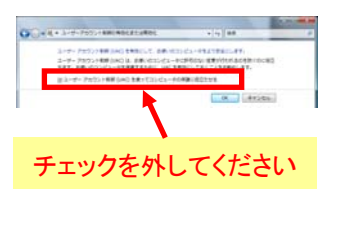

これらの変更を適用するにはコンピュータを再起動する必要

再起動する前に、関かれているファイルをすべて保存して、 プログラムをすべて閉じる必要があります。

今すぐ再起動する(R) 後で再起動する(L)

icrosoft Windows

があります。

2、クリックしますと右図のように『インター ネット オプション』のウィンドウが表示され ます。『セキュリティ』のタブをクリックして ください。

セキュリティのタブをクリックしてください

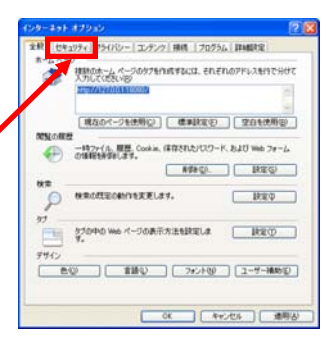

3、『セキュリティ』のタブをクリックしますと 右図のように表示されます。

初期設定では、『このゾーンのセキュリティ のレベル』の中のレベルが中高になってい ます。3eConferenceをご利用いただくため には、レベルを中に設定する必要がありま す。スライダを下に移動させて中に変更して 下さい。

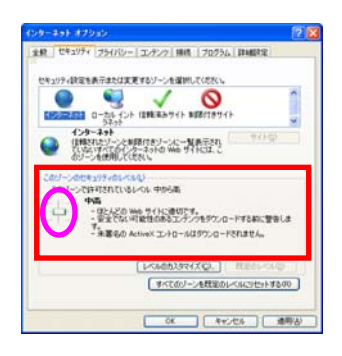

4、右図のようにセキュリティのレベルが中 に変更されているのを確認しましたら『OK』 をクリックして下さい。クリックしましたら、 Internet Explorer7を終了させてください。

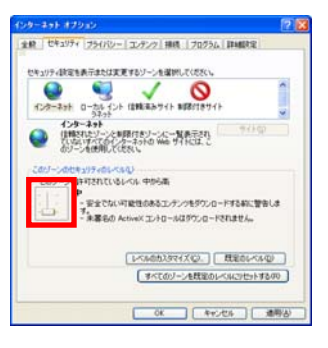

◆InternetExplorer7のセキュリティレベルを変更する InternetExplorer7は以前のものに比べセキュリティのレベルが高く設定 されています。

## ・**InternetExplorer7**のセキュリティレベルの変更方法

<sup>1</sup>、InternetExplorer7を起動させます。 メニューにある『ツール』をクリックし 『インターネット オプション』をクリック してください。

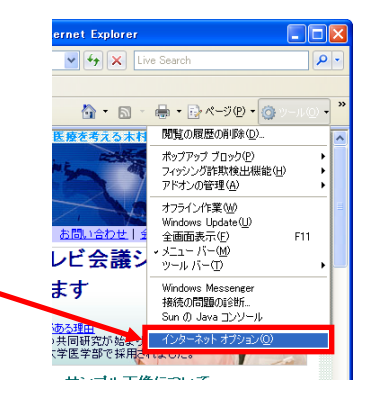

インターネット オプションをクリックしてください